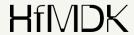

# Editing your personal profile on the HfMDK website

Updated: 21.04.2022

# Log-In

To edit your profile, log in with your HfMDK account (full username).

If you do not remember your account data, you can find help and information on the website under HfMDK-Account (for students, teachers, administration).

|                                                                                                    | > Passwort vergessen? |  |
|----------------------------------------------------------------------------------------------------|-----------------------|--|
| Passwort                                                                                                    | > Hilfe benötigt?     |  |
| ☐ Anmeldung nicht speichern                                                                                                    |                       |  |
| Hier können Sie die an Dienst zu übermittelnden Informationen einsehen, die entweder aufgrund einer von Ihnen erteilten Einwilligung oder einer anderen gesetzlichen Grundlage übermittelt werden. Liegt eine Einwilligung von Ihnen vor, kann sie durch Anklicken der Checkbox für die Zukunft widerrufen werden. |                       |  |
| Anmelden                                                                                                    |                       |  |

## **Data protection notice**

In the window that now appears, confirm that you wish to pass on information (either once, or also for future registrations).

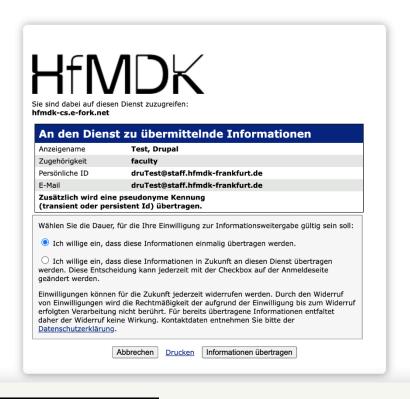

# You are now logged in and see the edit view of your profile.

For teachers and administration, certain fields are already filled in (e.g. with contact details). These were requested by declaration of consent.

Students see an empty profile (if they did not have one before) or a profile with data and information, which have been transferred from the old website.

You can ignore the red "Error" message (if you see it).

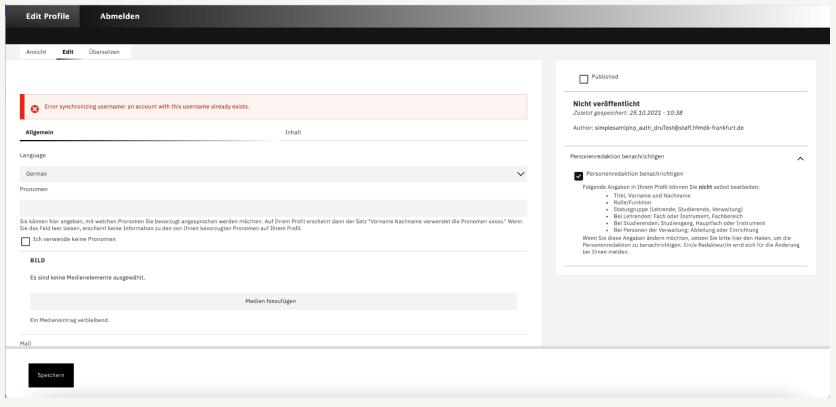

#### Central buttons

Under "Ansicht" you can see what your profile looks like. Under "Edit" you can edit the profile. The checkbox "Published" shows you whether your profile is publicly visible on the website.

Under "Allgemein (general)" you can edit the general information (contact details, desired pronouns, websites and social media channels). Under "Inhalt (content)" you can add further elements to your profile, e.g. a vita in body text, a tabular CV, additional pictures, videos etc.).

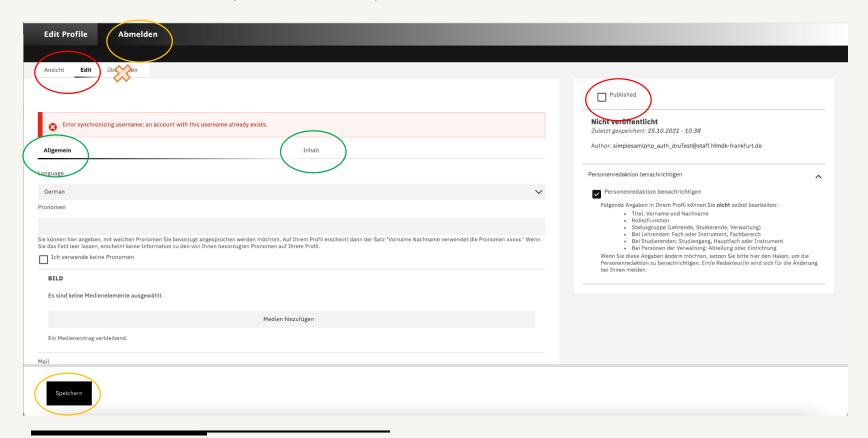

By clicking on "Speichern" you can save your changes at any time (even if your profile is not yet published). By clicking on "Abmelden" you log out of the profile editing.

Note: At the current state you cannot (yet) translate your profile via "Translate" into English. We will inform you when this is possible.

Hochschule für Musik und Darstellende Kunst Frankfurt

## Fields under "Allgemein"

#### **Pronomen / Pronouns**

Here you can specify the pronouns with which you want to be addressed. If you activate the checkbox "I do not use pronouns", a corresponding note will appear on your profile. If you leave the field empty, no pronouns will appear on your profile.

## Emoji Explosion anzeigen? / Show Emoji explosion

For legal reasons, visitors to your profile must first click to agree before they can see your entire profile. To make this a bit more friendly and entertaining, emojis can be displayed when clicking. You can activate or deactivate this emoji explosion here at any time.

## Bild / Picture (see also p. 7-9 of these instructions)

Under Picture you can upload a portrait photo of yourself. Make sure to upload the picture in high resolution. uploaded. You also have to enter an alternative text and a photo credit/ originator information (usually the photographer's name). Make sure you have the permission to publish the image on the website and ask on the website and ask the photographer beforehand if in doubt.

#### Mail

Your e-mail address

## Telefon, Mobil, Fax / Phone, Mobile, Fax

Here you can enter the corresponding telephone numbers

## Raum / Büro / Room/Office

If you want to enter your room number in the profile, you can enter it here.

## Standort / Location

Here you can choose from HfMDK buildings. The address will then automatically be displayed correctly.

# Eigene Webseite / Own website/social media (see also p. 10-12 of these instructions).

Here you can enter links to your own website or social media channels.

# Upload a picture as a profile picture

Click on "Medien hinzufügen".

You can upload a photo from your computer via "Datei auswählen".

If you upload another photo later, you will see all your available photos in the media database. (At the beginning it says "no media available" because you haven't uploaded any photos yet).

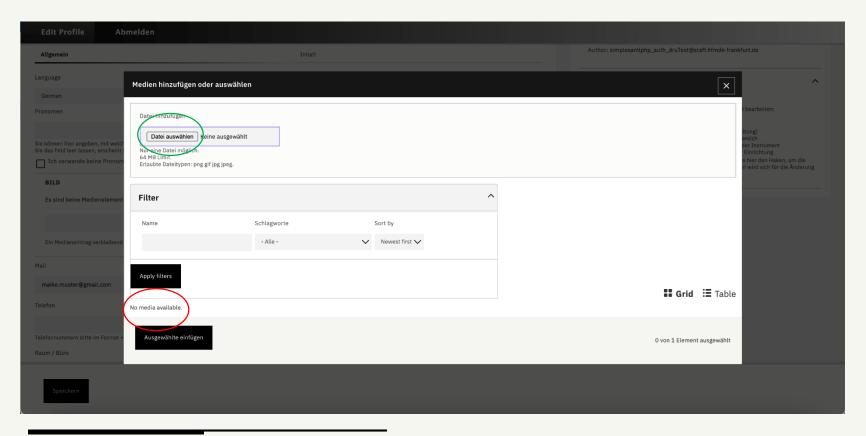

# Upload an image: Set focus point

For each image you can set the focus point with the small cross.

This is important so that the image section is set sensibly (otherwise you might only see half a face in certain places on the website).

For portraits, you usually set the focus point on the person's face.

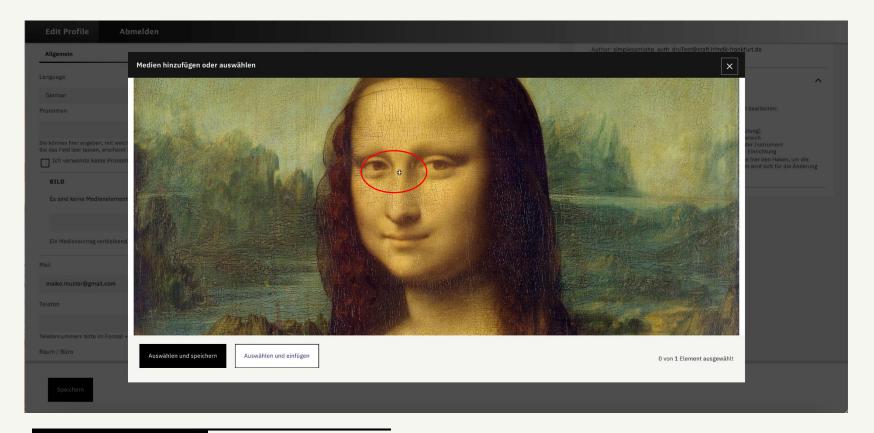

## Upload an image: Alternative text and credit

The alternative text describes what can be seen on the image. This is important e.g. for screen readers that read pages aloud.

In the Credit field, you usually enter the name of the photographer. The photo credit will then automatically appear wherever your photo is used on the website.

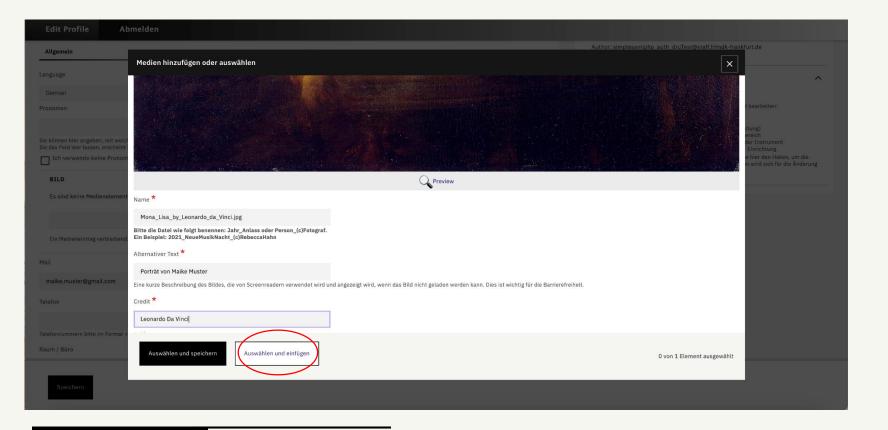

With "Auswählen und einfügen" you set the picture as profile picture.

# Add your own website or social media channel

Click on the black field "+ Eigene Website / Social Media".

Select which type you want to link.

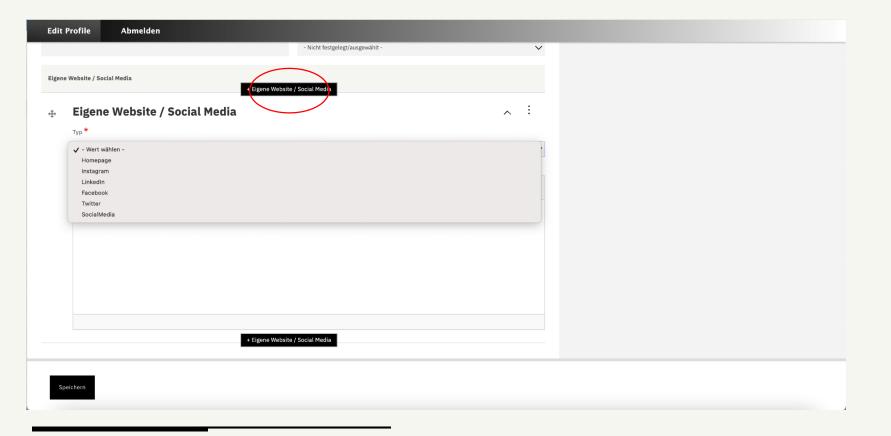

## **Example: Add your own website**

Write the desired text in the text field, e.g. www.eigene-website.de and mark the text.

Then click on the "Link" icon and paste the complete URL. Since this is a link to external pages, you should check the box "In neuem Fenster öffnen (Open in new window)".

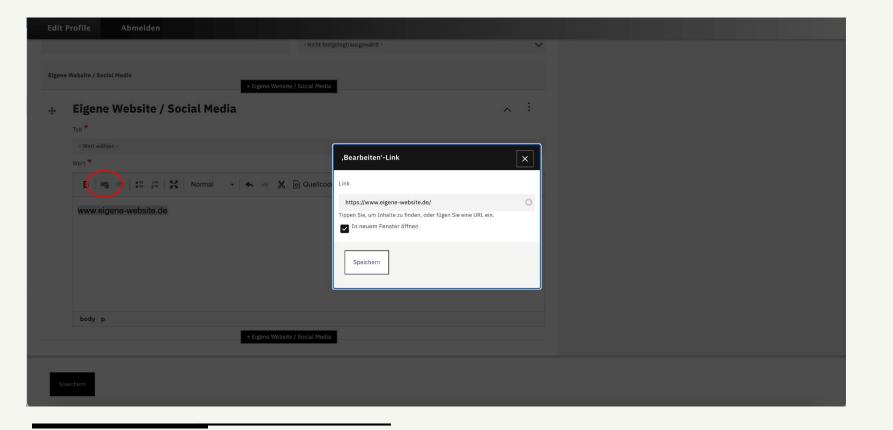

## **Example: Add Instagram channel**

Write the desired text in the text field, e.g. your Instagram name @maike.muster and mark the text.

Then click on the "link" icon and paste the full URL to your Instagram account. Since this is a link to external pages, you should check the "In neuem Fenster öffnen" (Open in new window) box.

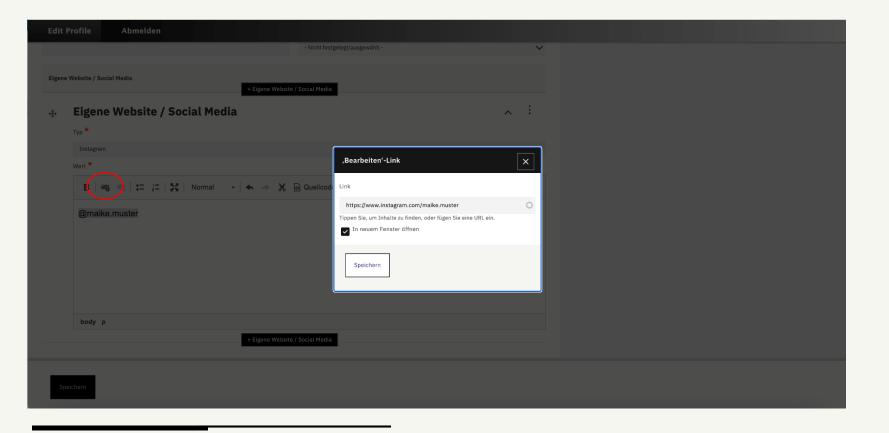

# In between: It's always a good idea to save and check how your profile looks

You can save the current changes at any time during editing.

Under "Ansicht" you can also check how your profile looks before you publish it. You will then see a red frame and a red background of your profile. This disappears as soon as you publish your profile.

Your profile in view mode (unpublished):

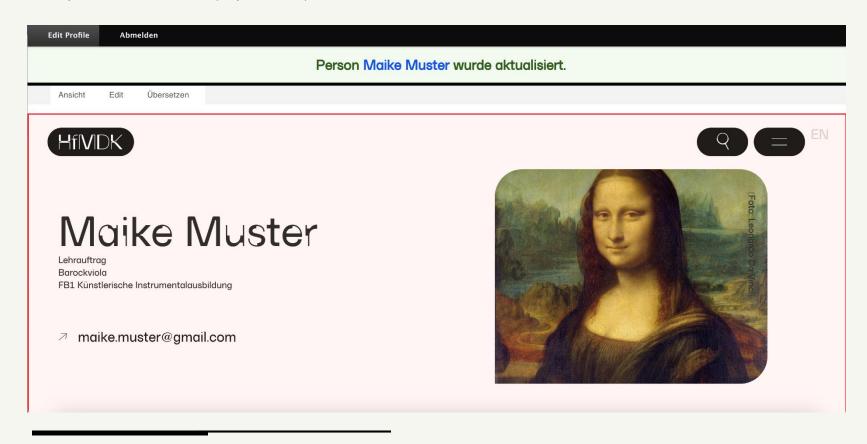

#### Add more content

To add more content (e.g. a CV or more pictures), switch from "Allgemein (general)" to "Inhalt (content)".

There you can add modules. The modules will be displayed one below the other in your profile. The module at the top is always the module "Personeninformationen" (this is the data that was entered under "General"). Below this you can open the module library by clicking on the three dots [...] in the black box.

Important: If you place a module above the "Person information" and try to save it, an error message will appear! You have to drag the "Person information" back to the top before you can save.

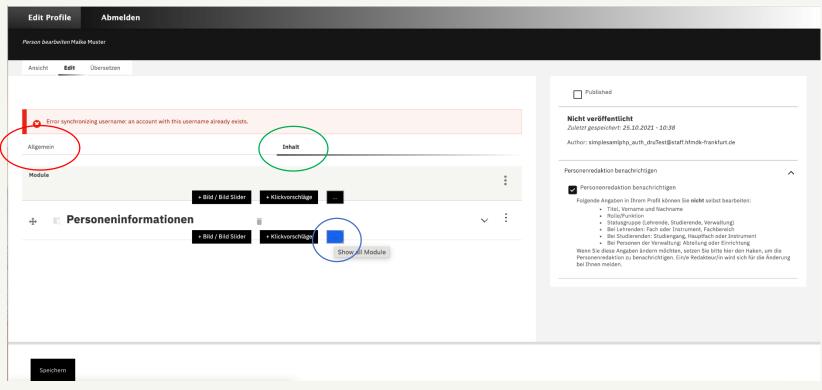

# **Module library**

The module library opens on the right side. You can select different modules there, all of them have a short explanation what they are suitable for (only available in German right now, sorry)

By clicking on the "+" you add a module and can then fill it with content.

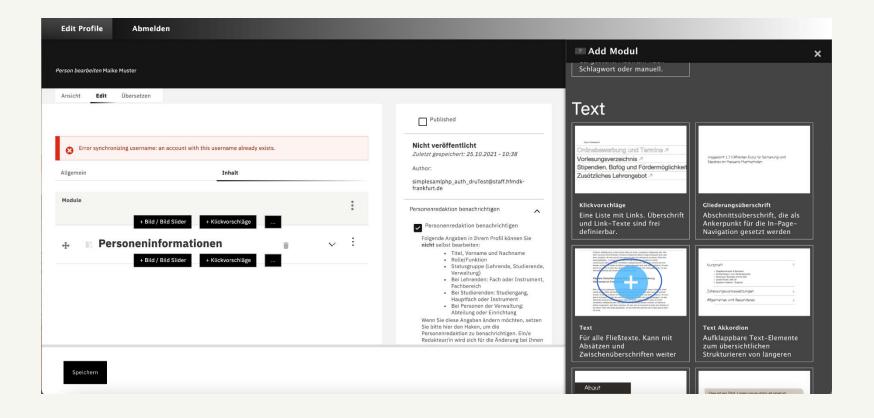

## Available modules under "Inhalt (content)" (Part 1)

<u>Note:</u> This manual does not deal with each module individually, but introduces the central functions of the modules. Many modules contain help on how to complete them.

If there are frequently asked questions about some modules, we will update the manual.

## News Karussell / News carousel

Shows selected news articles (by keyword or manually). You can add existing news articles of the HfMDK in your profile, which concern you or which you want to recommend. You cannot create your own create new news articles.

## **Event-Liste / Event list**

Shows selected events of the HfMDK (by keyword or manually). You can link existing public events of the HfMDK in your profile, which you want to participate in or recommend. want to recommend. You cannot create new events of your own.

## Klickvorschläge / Click suggestions

A list of links, either to other pages on the HfMDK website or to external sites.

# Gliederungsüberschrift / Section heading

A Section heading.

#### Text

For all continuous texts, e.g. a vita.

## **Text Akkordion / expandable Text**

Expandable text elements for clear structuring of longer texts.

# Available modules under "Content" (Part 2)

#### Lebenslauf / Resume

To create a tabular curriculum vitae.

#### Zitat / Quote

A quote has a field for the text and a field for the source. Quotation marks are set automatically.

## Bild / Image / Image slider

You upload one or more images here, similar to your profile picture. You have to set the "single image format and select with several pictures whether a gallery or a picture stack is to be indicated.

If you upload several pictures into the module, a gallery will be created automatically. You can give each image an own image caption.

#### Video

Here you can embed videos from YouTube or Vimeo. You can also upload shorter videos directly directly. But embedding is the recommended variant!

## **Audio**

You can publish audio contributions (podcasts, audio samples) in your profile with this module.

## **Download**

You can make a (PDF) file available for download, e.g. a vita or sedcard. Similar to the profile picture, you first uplo ad the file and can then edit the title and description text.

## **Caution:**

For all content that you place in your profile, make sure that you have the necessary rights to the use and publication!

#### Add news or events

To add a news item or an event from the database of the HfMDK website, select the module "News Carousel" or

In both modules you can choose whether to display articles by keyword or by manual input. If you want to display individual articles, we recommend manual selection.

Start entering the title of the news or the event in the corresponding field and suggestions will be made.

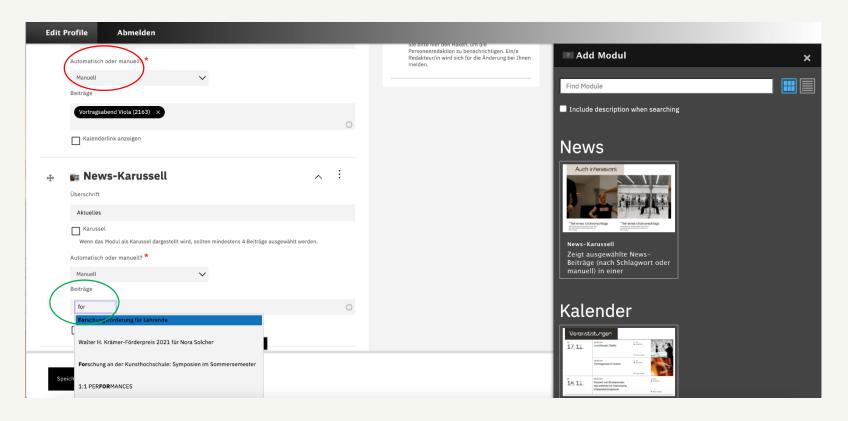

## Add texts (copy from Word)

In the modules "Text", "expandable Text", "Resume" and "Quote" you can copy and paste content e.g. from a Word document.

If you do this, the program will ask you if you want to clean up the text. You must agree to this - otherwise you will transfer incorrect formatting from Word and the text will not look good in your profile.

Der Text, den Sie einfügen möchten, scheint aus MS-Word kopiert zu sein. Möchten Sie ihn zuvor bereinigen lassen?

Abbrechen

Ok

# Subheadings and links in the text

In the modules "Text", "expandable Text", "Resume" and "Quote" you can format subheadings and set links.

Mark the desired text. To add a link, click on the "Link" symbol and then insert the link to an external page - or select a subpage of the HfMDK website by typing in a page title.

To set the marked text as a subheading, select "Heading 4" under Format.

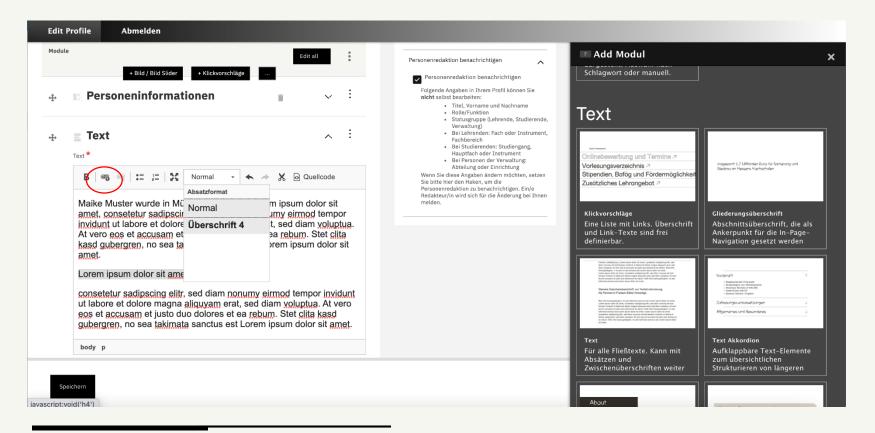

## Delete a module

Click on the dots at the top right of a module and then on "Entfernen (Remove)". You will then be asked whether you really want to remove the module and must confirm this again.

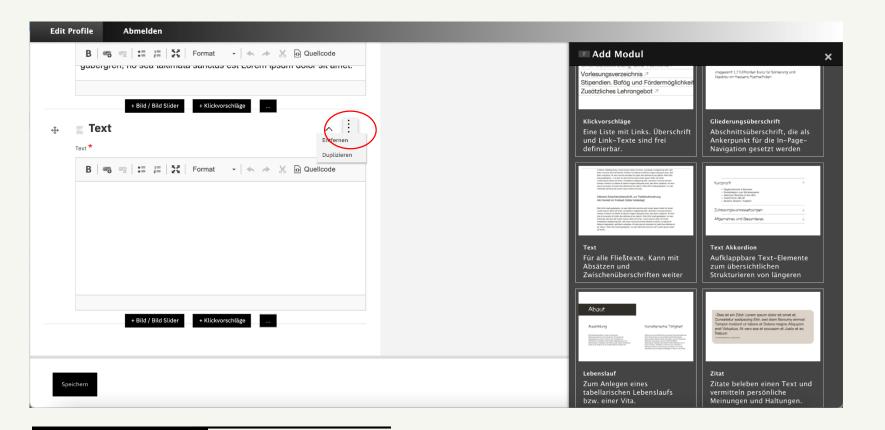

## **Publish profile**

Save your last change and check again via "View" if you are satisfied with your profile.

If yes: Then activate the checkbox "published" and save again.

Your profile is now published on the HfMDK website.

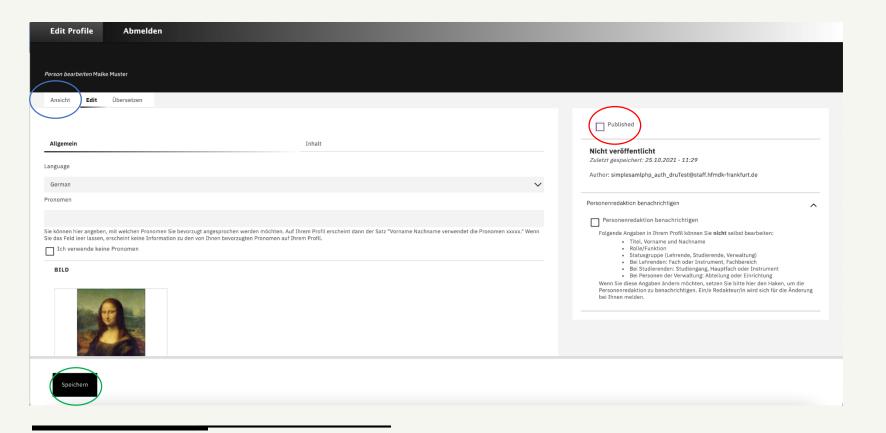

## Information that you cannot change yourself

You are not allowed to change some of the data in your profile yourself.

If you wish to make changes to the data that is maintained in the central administration, please tick the box marked "Personenredaktion benachrichtigen (Notify person editors)" - we will then contact you.

Please understand that such a change cannot always be implemented immediately. However, we process all change requests in the order in which they are received.

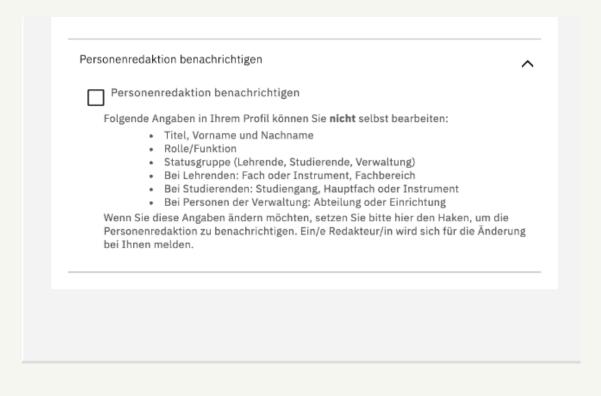